Fevereiro 2017

# Guia de instalação rápida do EGFR Pyro® Plug-in

Para instalação e utilização com instrumentos PyroMark® Q24 e o software PyroMark Q24, versão 2.0

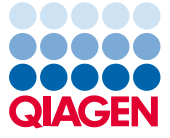

Sample to Insight

# Sobre o EGFR Pyro Plug-in

A embalagem do EGFR Pyro Plug-in contém o seguinte:

- *Guia de instalação rápida do EGFR Pyro Plug-in*
- Dois ficheiros de instalação
- Relatório de referência para verificação da funcionalidade do EGFR Pyro Plug-in

Nota: O EGFR Pyro Plug-in destina-se a ser utilizado apenas em conjunto com os kits EGFR Pyro dedicados e indicados para as aplicações descritas nos respetivos manuais do kit EGFR Pyro.

# Instalação do EGFR Pyro Plug-in

Importante: O EGFR Pyro Plug-in deve ser instalado em instrumentos PyroMark Q24 com o software PyroMark Q24, versão 2.0.

- 1. Feche o software PyroMark Q24 2.0 caso esteja aberto.
- 2. Abra o ficheiro de instalação \*.zip e extraia os ficheiros.
- 3. Clique duas vezes no ficheiro setup.exe.
- 4. Siga as instruções nas caixas de diálogo apresentadas.
- 5. Inicie o software PyroMark Q24, versão 2.0. O EGFR Pyro Plug-in é agora apresentado em "AQ Add On Reports/EGFR" (Adição de AQ em relatórios/EGFR) no menu "Reports" (Relatórios) no modo AQ.
- 6. Verifique a funcionalidade do Plug-in (consulte "Verificação da funcionalidade do EGFR Pyro Plug-in" abaixo).

# Verificação da funcionalidade do EGFR Pyro Plug-in

Importante: A verificação deve ser realizada sempre que um novo software é instalado ou atualizado no computador.

As etapas seguintes descrevem como verificar se o software está a funcionar corretamente e não foi afetado por quaisquer alterações ao computador.

- 1. Abra o ficheiro de execução de "EGFR Example" (EGFR de exemplo) em "Shortcuts/Example Files/PyroMark Runs/EGFR" (Atalhos/Ficheiros de exemplo/Execuções PyroMark/EGFR) no browser de atalhos.
- 2. Realize uma análise de "EGFR Exon 19 Deletions" (Deleções do exão 19 de EGFR) para todos os poços, conforme descrito em "Análise de uma execução PyroMark Q24" abaixo.
- 3. Compare os resultados com o relatório de referência. Se os resultados forem idênticos, está confirmado que o EGFR Pyro Plug-in funciona corretamente.

# Análise de uma execução PyroMark Q24

As etapas seguintes descrevem a análise de mutação de uma execução de EGFR concluída utilizando o EGFR Plug-in Report.

- 1. Conecte o dispositivo de armazenamento de dados USB, o qual contém o ficheiro da execução processada, na porta USB do computador.
- 2. Utilizando o Windows® Explorer, copie o ficheiro de execução do dispositivo de armazenamento de dados USB para a localização pretendida no computador.
- 3. Abra o ficheiro de execução no modo AQ do software PyroMark Q24, selecionando "Open" (Abrir) no menu "File" (Ficheiro) ou fazendo duplo clique no ficheiro ( ) no browser de atalhos.

4. Selecione "AQ Add On Reports/EGFR" e "Exon 18 Codon 719" (Exão 18 Codão 719), "Exon 20 Codon 768" (Exão 20 Codão 768), "Exon 20 Codon 790" (Exão 20 Codão 790), "Exon 21 Codons 858 to 861" (Exão 21 Codões 858 a 861) ou "Exon 19 Deletions" (Deleções do Exão 19) a partir de "Reports" no menu (Figura 1).

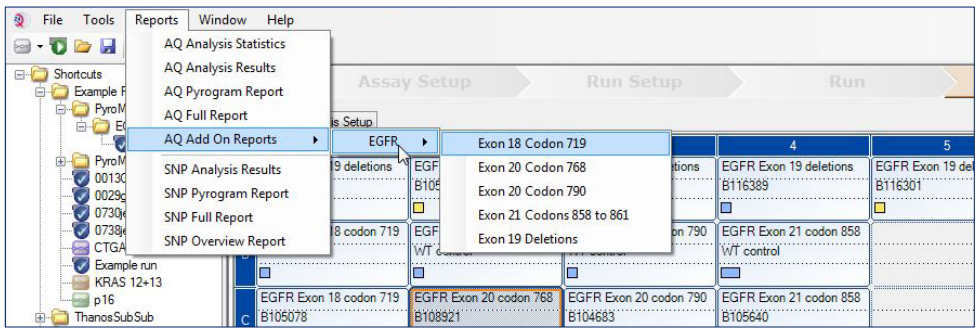

Figura 1. Análise de mutação de uma execução de EGFR concluída utilizando o EGFR Pyro Plug-in.

5. Os poços serão analisados automaticamente em relação a todos os tipos de mutações para as quais o LOD foi atribuído na Tabela 1. Os resultados serão apresentados numa tabela de perspetiva geral (consulte o exemplo na Figura 2 abaixo), seguidos dos resultados detalhados que incluem Pyrograms® e a qualidade de análise.

| Mutação             | Substituição de<br>aminoácido | LOB<br>(unidades de %) | LOD<br>(unidades de %) | ID COSMIC* (V70) |
|---------------------|-------------------------------|------------------------|------------------------|------------------|
| Deleções do exão 19 |                               |                        |                        |                  |
| 2233del15           | K745 E749del                  | 0,6                    | 1,6                    | 26038            |
| 2235 2248>AATTC     | E746 A750>IP                  | 0,8                    | 1,6                    | 13550            |
| 2235 2252>AAT       | E746 T751>I                   | 1,1                    | 2,8                    | 13551            |
| 2235del15           | E746 A750del                  | 0,9                    | 1,8                    | 6223             |
| 2236del15           | E746 A750del                  | 0,2                    | 1,2                    | 6225             |
| 2237 2252>T         | E746 T751>V                   | 0,8                    | 2,4                    | 12386            |
| 2237 2255>T         | E746 S752>V                   | 0,6                    | 1,6                    | 12384            |

Tabela 1. LOB e LOD determinados para mutações específicas com o EGFR Pyro Plug-in

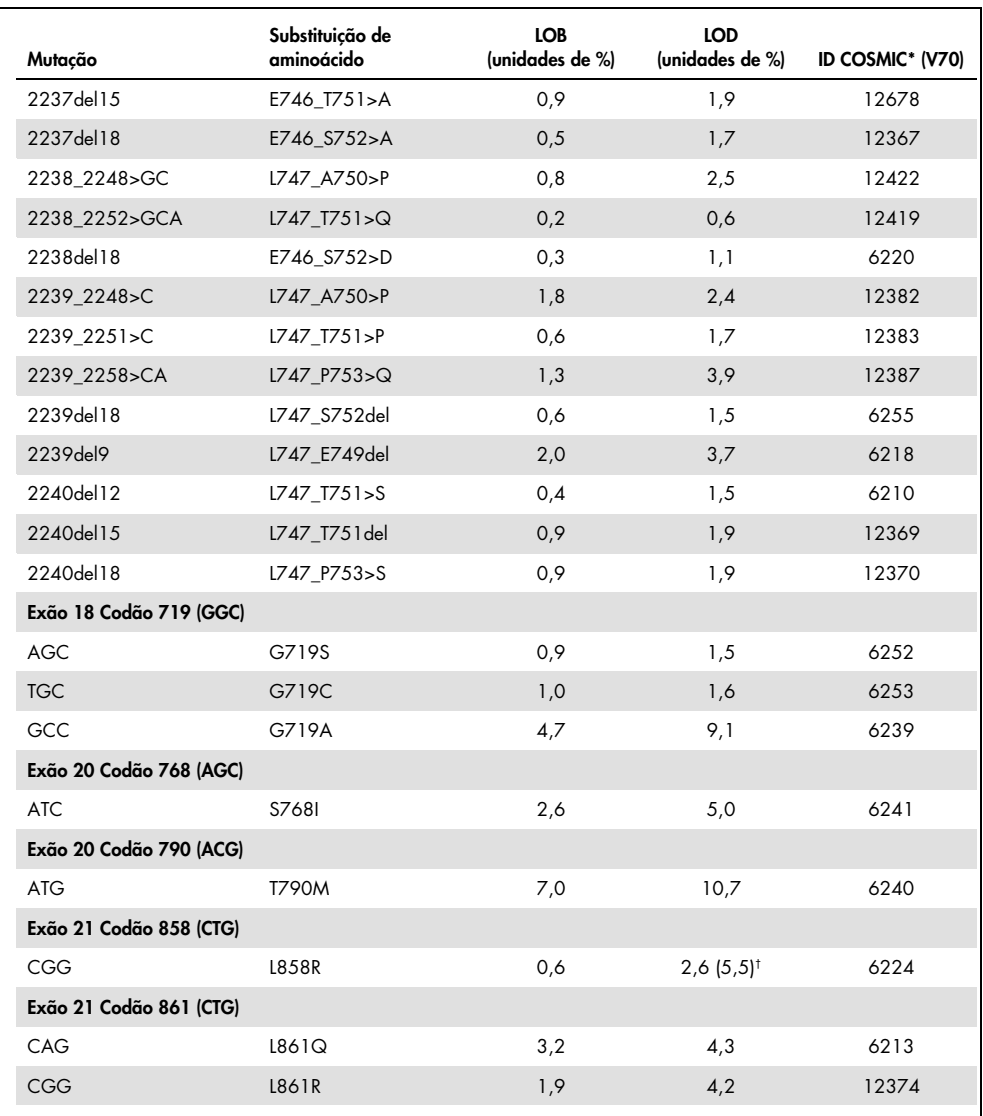

\* Do Catalogue of Somatic Mutations in Cancer (Catálogo de Mutações Somáticas no Cancro), disponível online no Instituto Sanger, em www.sanger.ac.uk/genetics/CGP/cosmic/.

† Nível mais baixo de mutação numa amostra que resulta numa frequência medida ≥ LOD.

#### **Summary**

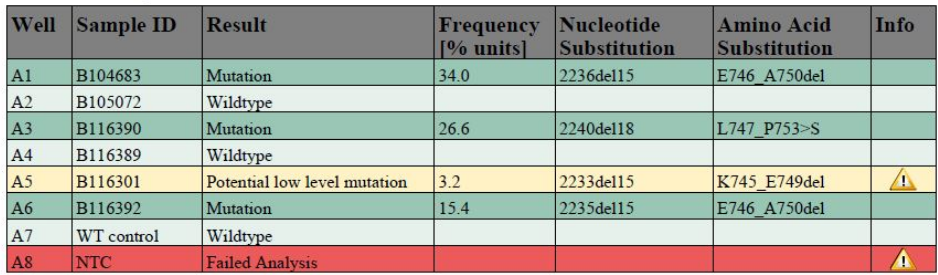

See detailed results for further explanation.

NOTE: For further information about data evaluation please refer to the handbook.

Figura 2. Exemplo de resumo de resultados de uma análise utilizando o EGFR Pyro Plug-in.

# Interpretação de resultados e deteção de mutações de baixo nível

Recomenda-se vivamente a inclusão de uma amostra de tipo selvagem em todas as execuções, para efeitos de comparação e como controlo dos níveis de fundo.

Importante: Uma avaliação de qualidade "Check" (Verificada) ou "Failed" (Falhada) pode ser causada por um padrão inesperado de picos. Isto pode indicar uma mutação inesperada que não é analisada pelo Plug-in Report. Estas amostras devem ser analisadas manualmente com o software PyroMark Q24 e tendo em conta mutações inesperadas. Consulte o manual do kit EGFR Pyro para obter mais detalhes.

Importante: O Pyrogram deve ser sempre comparado com o histograma, o qual é apresentado nos resultados detalhados do Plug-in Report e pode ser apresentado no software PyroMark Q24 clicando com o botão direito na janela do Pyrogram. O Pyrogram deve ser examinado em relação ao aparecimento de picos inesperados. Caso os picos medidos não correspondam às alturas das barras do histograma e não possam ser explicados por mutações raras ou inesperadas, o resultado não serve de base para uma decisão do estado de mutação. Recomenda-se uma nova execução da amostra.

Importante: As amostras com uma indicação de nível de mutação potencialmente baixo (frequência no intervalo de LOD a LOD + unidades de 3%) deverão ser novamente executadas em duplicado, juntamente com uma amostra com ADN de controlo não metilado. Será emitido um aviso neste caso.

Para informações atualizadas sobre licenciamento e limitações de responsabilidade específicas do produto, consultar o respetivo manual do kit QIAGEN® ou do utilizador. Os manuais do kit QIAGEN e do utilizador estão disponíveis em www.qiagen.com ou podem ser pedidos aos Servicos Técnicos ou ao distribuidor local da QIAGEN.

Marcas comerciais: QIAGEN®, Sample to Insight®, Pyro®, Pyrogram®, PyroMark® (Grupo QIAGEN); Windows® (Microsoft Corporation). 1106189 02/2017 © 2017 QIAGEN, todos os direitos reservados. PROM-8091-003

Encomendas www.qiagen.com/contact | Assistência técnica support.qiagen.com | Website www.qiagen.com